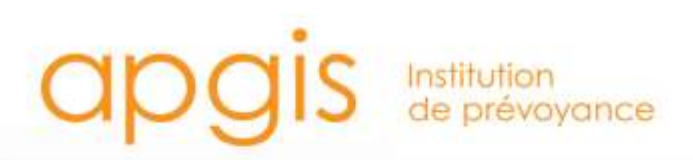

# **Espace Professionnel de Santé Hospitalisation**

www.apgis.com

# Qu**e**lques explications…

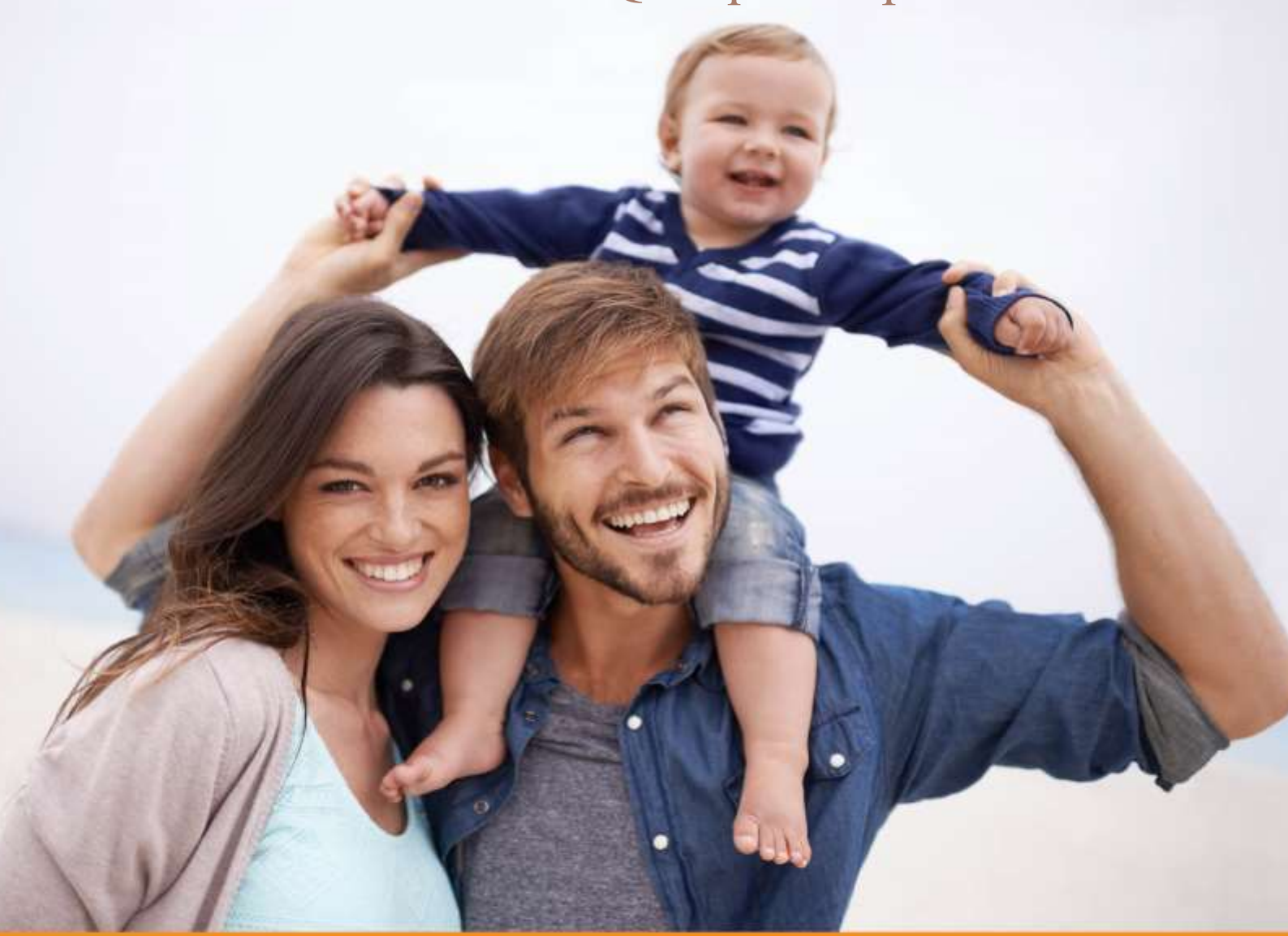

Siège social : 12 rue Massue – 94684 Vincennes cedex

APGIS – Institution de prévoyance agréée par le Ministère chargé de la Sécurité Sociale sous le N° 930, régie par les articles L931-1 et suivants du Code de la Sécurité sociale SIREN n°304-217

#### **PROCEDURE DETAILLEE: INSCRIPTION D'UN TIERS**

Pr.

#### **1. Accès à l'inscription**

- **Validation d'inscription** 1. Cliquer sur 'En savoir plus dans le domaine 'Centre hospitalier'
	- 2. Dans la zone 'Accéder à votre espace professionnel', cliquer
	- 3. Validation de charte de confidentialité

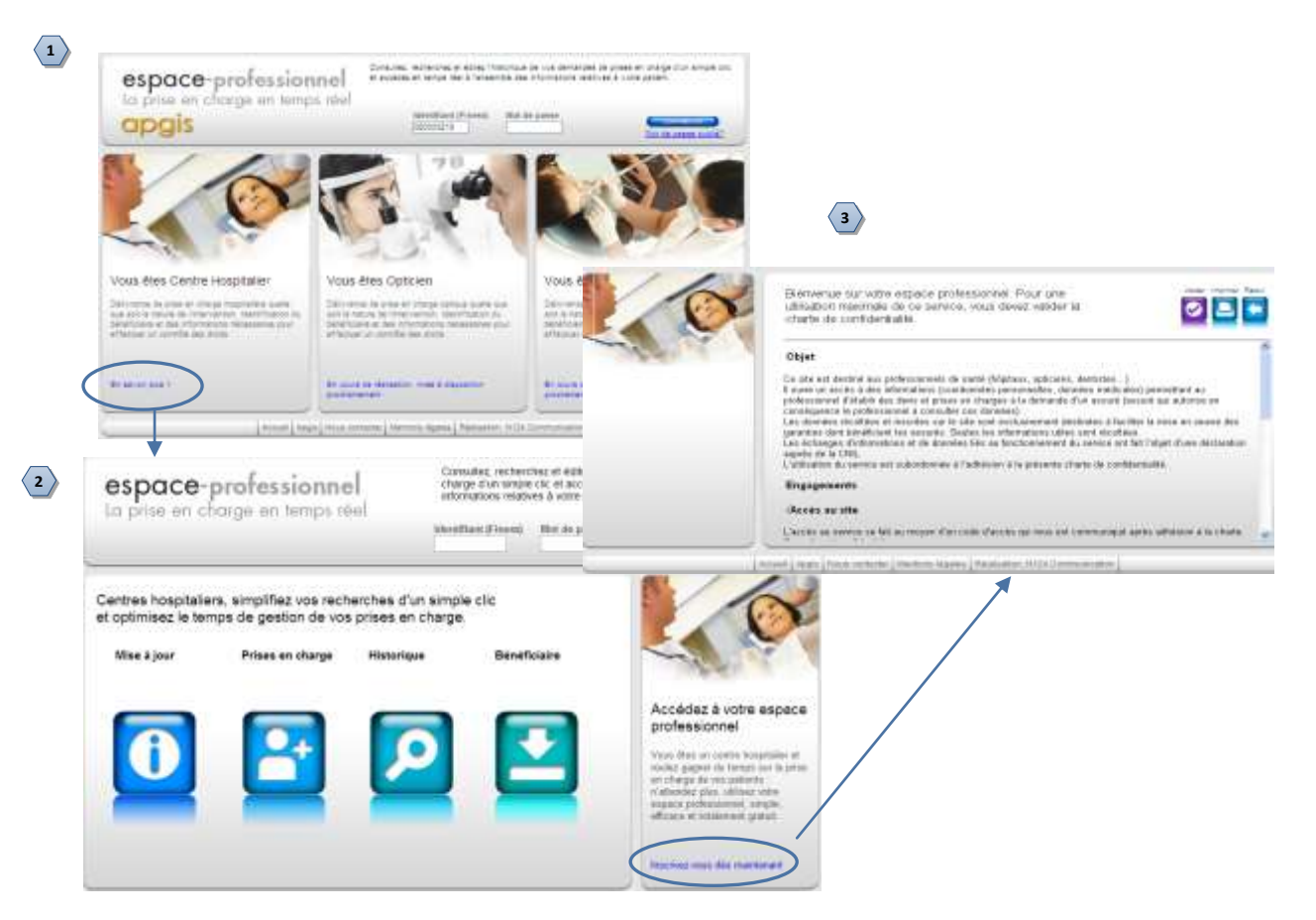

- **2. Renseignement des coordonnées du tiers**
	- 1. Enregistrer toutes les informations. Les zones suffixées (\*) sont obligatoires. Le cas échéant un message d'alerte apparaît indiquant les zones incomplètes.
	- 2. Une fois les informations enregistrées, la validation de l'inscription se fait en actionnant le bouton valider

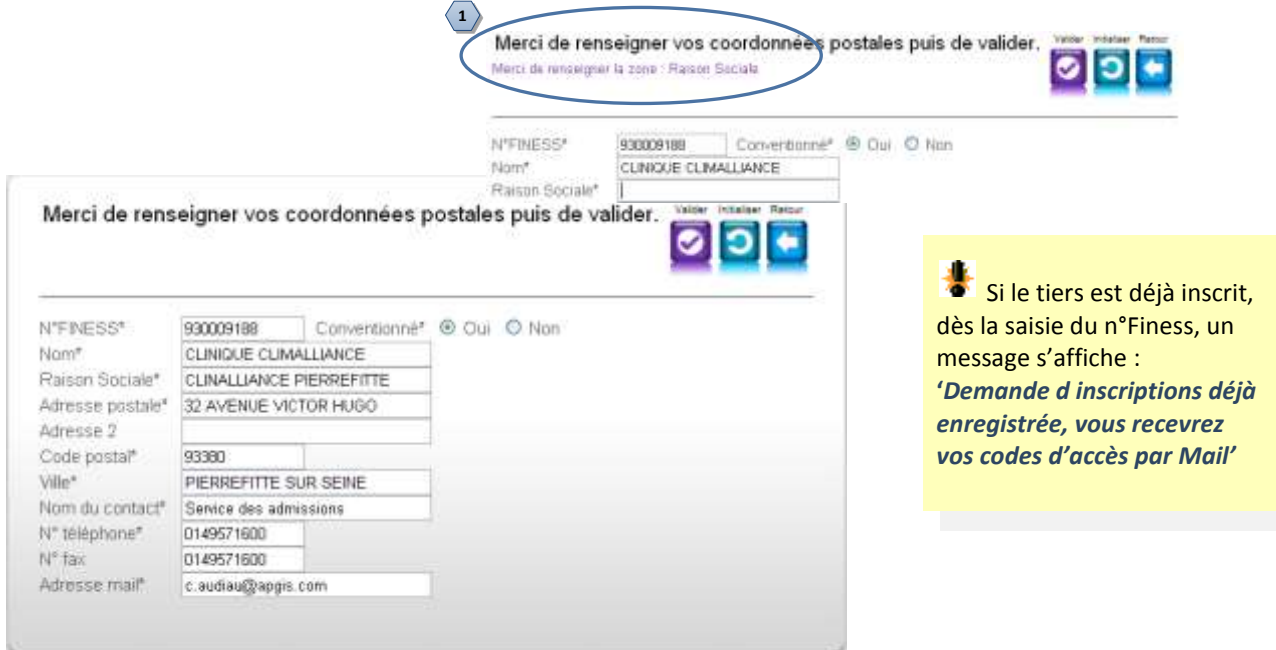

## **PROCEDURE DETAILLEE: GESTION COMPTE DU TIERS**

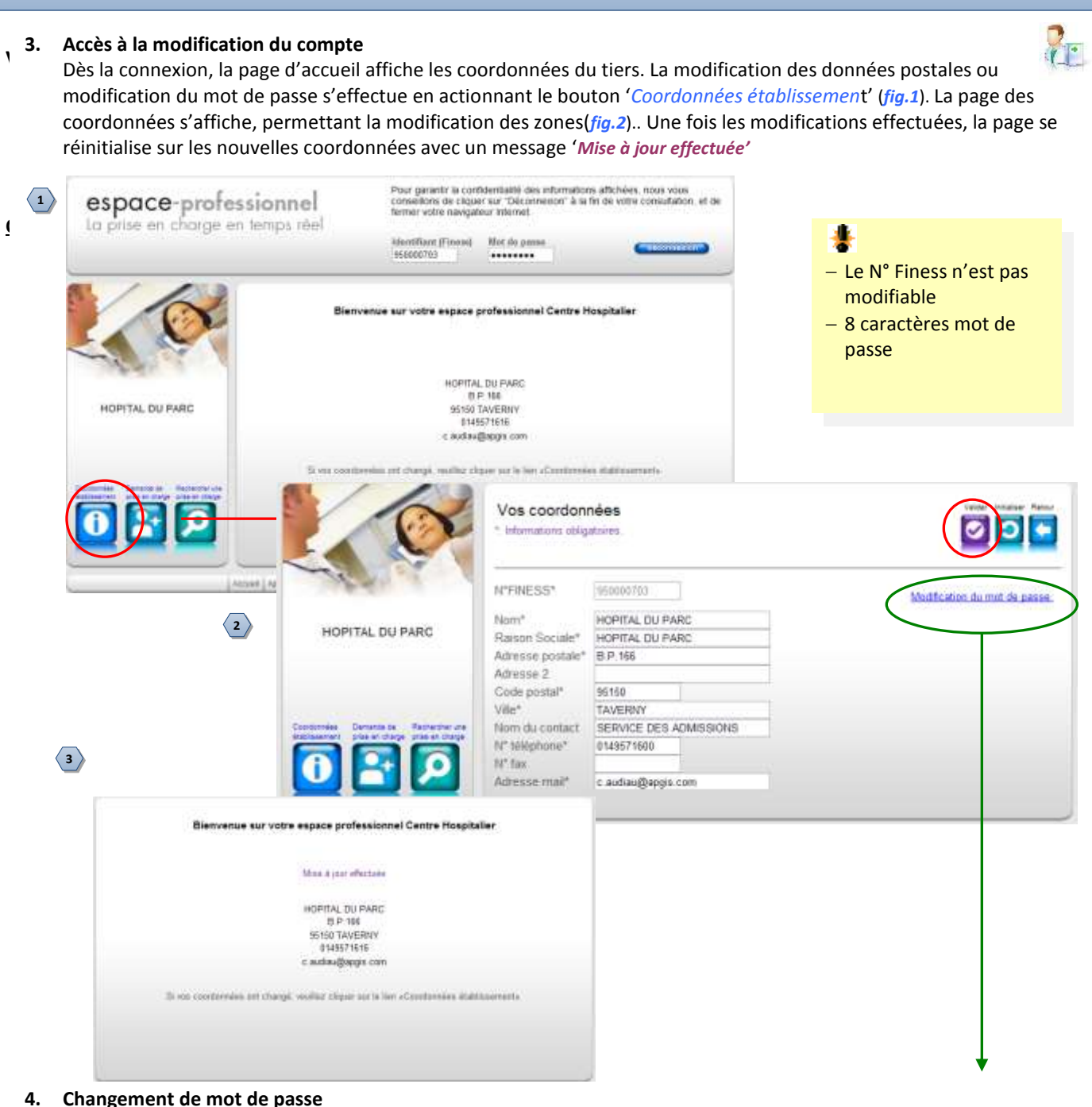

#### **4. Changement de mot de passe**

Pour accéder au formulaire de modification, cliquer sur 'Modification du mot de passe' sur la page des coordonnées (*fig.2*). La page se réinitialise sur la gestion du mot de passe.

Procédure de saisie : Saisir l'ancien mot de passe et cliquer sur valider. Le système vous demande ensuite de saisir le nouveau et de le confirmer.

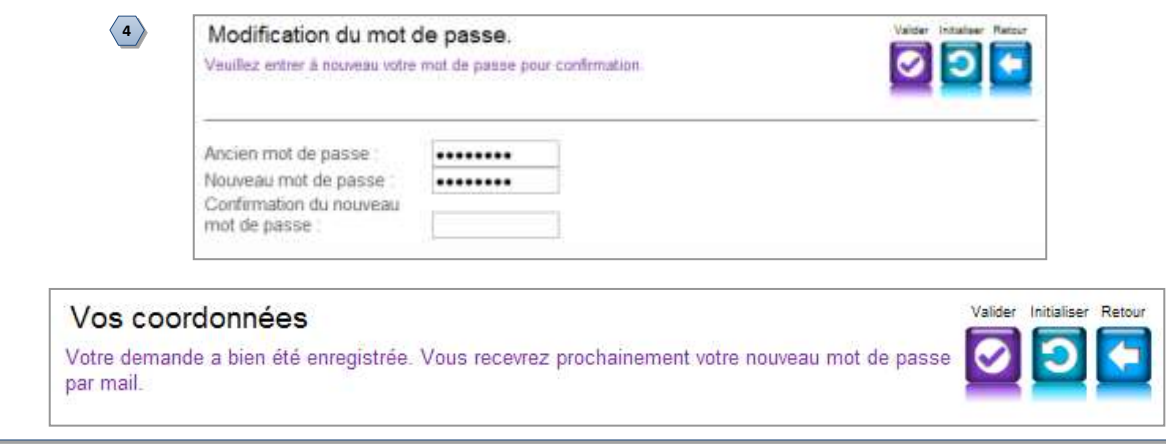

### **PROCEDURE DETAILLEE: DEMANDE DE PRISE EN CHARGE**

#### **5. Formulaire de demande de prise en charge**

- **Demande de prise en charge**  4. Les demandes s'effectuent en cliquant sur le bouton '*Demande de prise en charge'* (*fig.1*)
- 5. Le formulaire de saisie du dossier s'affiche permettant de saisir les informations relatives à l'hospitalisation. Les zones obligatoires (*fig.1*) : Sur la fiche des prises en charges des prises en charges de la fiche de la fiche de
- Date de demande initialisée à la date du jour-,
	- Date admission
	- N° admission
	- Risque : Maladie, chirurgie
	- Informations bénéficiaire : soit INSEE, soit nom+prénom+date naissance
	- 6. Affichage des bénéficiaires trouvés selon les critères de sélection (*fig.2*). Des messages d'alerte sont transmis si le bénéficiaire est inconnu ou non couvert à la date de demande
	- 7. Dès la sélection du bénéficiaire, le système affiche les garanties de l'assuré. Le professionnel de Santé peut annuler la prise en charge ou l'imprimer (*fig.3*)

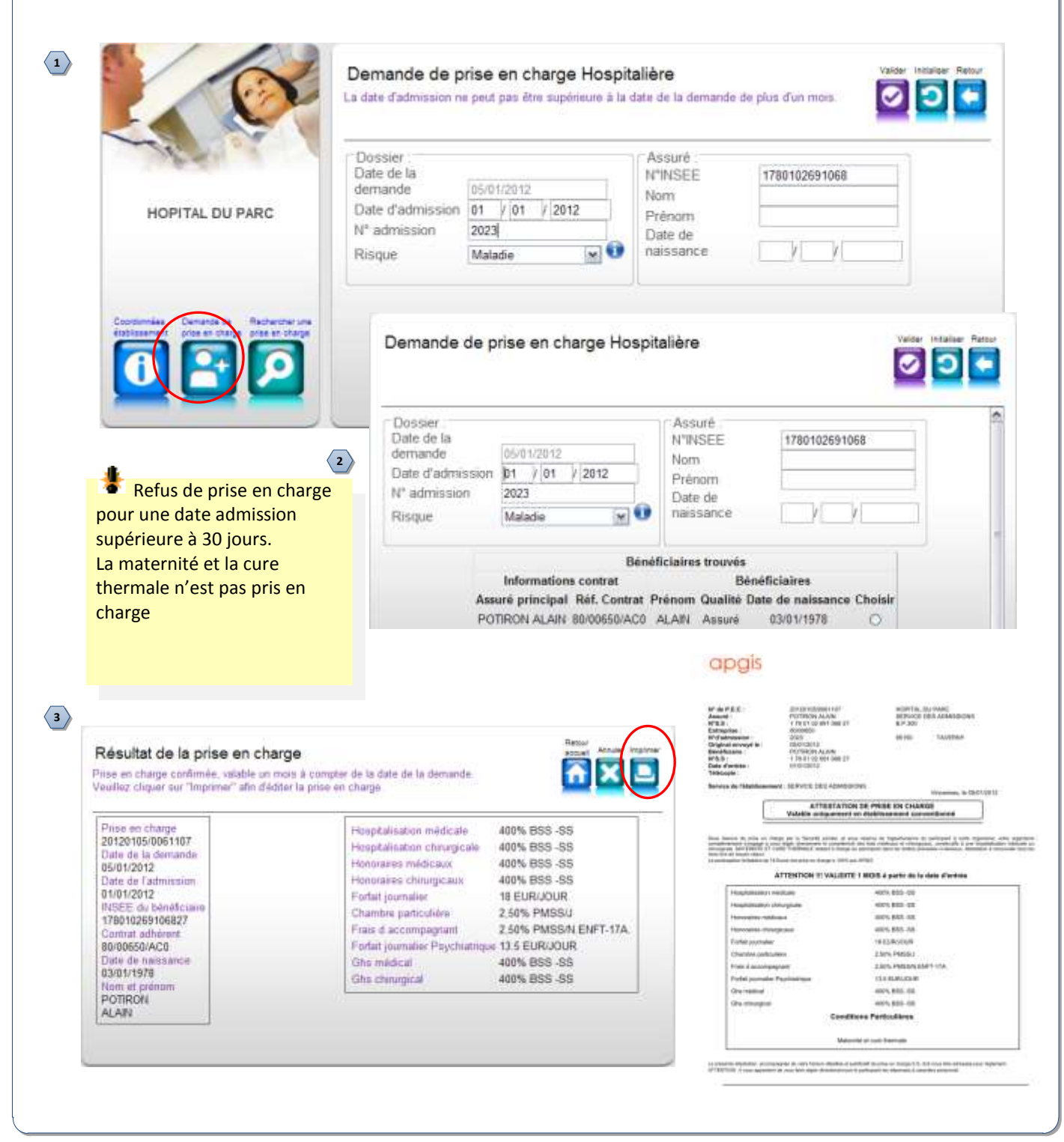